# 位置情報の利用 **9**

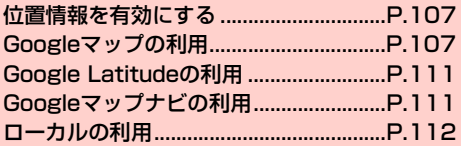

# <span id="page-1-0"></span>**位置情報を有効にする**

Googleマップなどで位置情報を取得する場合は、あらかじめ本機で 位置情報を有効にしておく必要があります。

- 1 ホーム画面で →「設定」→「位置情報サービ ス」
- 2 項目にチェックを付ける

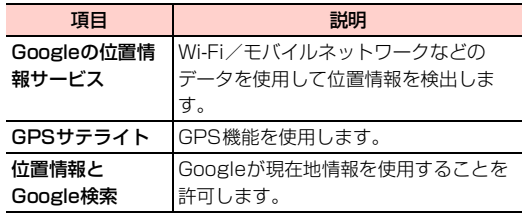

### ■お知らせ

- ・「GPSサテライト」にチェックを付けると、電池の消費が早くなり ます。電池の消費を節約する場合は、チェックを外してください。
- ・ GPS 機能は人工衛星からの電波を利用します。電波の受信状況が 悪い場所では測位できなかったり、測位情報の精度が落ちたりする 場合があります。

# <span id="page-1-1"></span>**Googleマップの利用**

Googleマップを利用して、現在地の位置情報を確認したり、場所を 検索したりできます。また、Googleマップを利用して、次のアプリ ケーションを使用できます。

- Google Latitude (P[P.111\)](#page-5-0)
- $\cdot$  Googleナビ( $\rightarrow$ [P.111\)](#page-5-1)
- Googleローカル $(\blacktriangleright$ [P.112\)](#page-6-0)

#### お知らせ

- ・ Google マップを利用するには、Wi-Fi 接続などによる通信が必要 です。
- ・ 地域によっては、一部の機能が利用できない可能性があります。

# **Googleマップを表示する**

ホーム画面で「マップ」

マップ画面が表示されます。

・ マップ画面のアイコンをタップして、次の操作ができます。

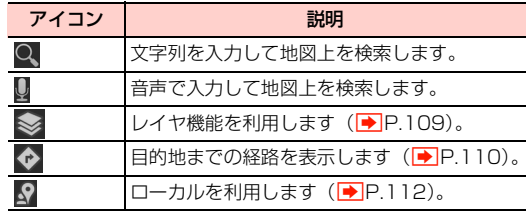

#### **107** 位置情報の利用

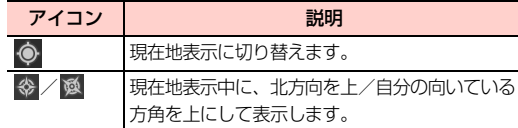

# ■お知らせ

- ・ マップ画面で、タッチパネルを使って次の操作ができます。
	- スライド:地図をスクロールして他のエリアを表示
	- ロングタッチ:表示中の場所の情報を表示
	- ピンチイン/ピンチアウト:地図を縮小表示/拡大表示
	- ダブルタップ:地図を拡大表示
	- 2本の指で同時にタップ:地図を縮小表示
	- 2本の指で下方向にドラッグ:地図を傾けて3D表示
	- 2本の指で画面を回転させるようにドラッグ:地図を回転表示

# マップ画面のメニュー

マップ画面で をタップすると、次のメニューが表示されます。 ・ 利用状況によって、表示される項目は異なります。

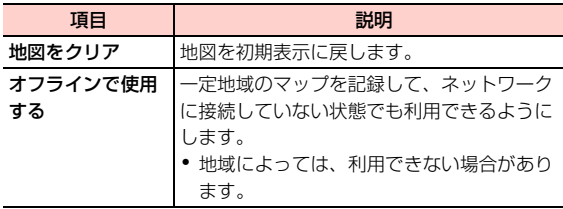

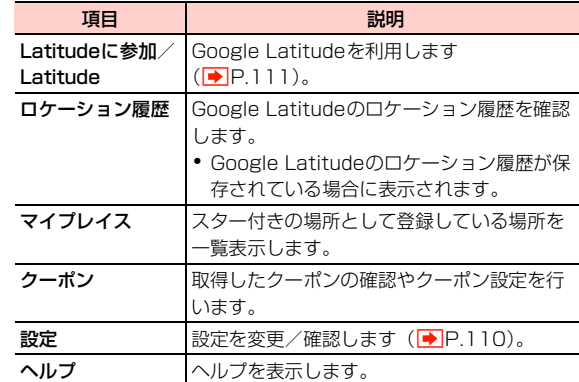

### ■お知らせ

● 場所やお店などの情報画面に表示される ☆ をタップすると ☆ に 変わり、スター付きの場所として登録できます。

# <span id="page-3-0"></span>レイヤ機能を利用する

地図表示に道路の渋滞情報などを追加したり、地図表示を航空写真表 示に切り替えたりできます。

# マップ画面で

# 2 項目をタップ

・ 利用状況によって、表示される項目は異なります。

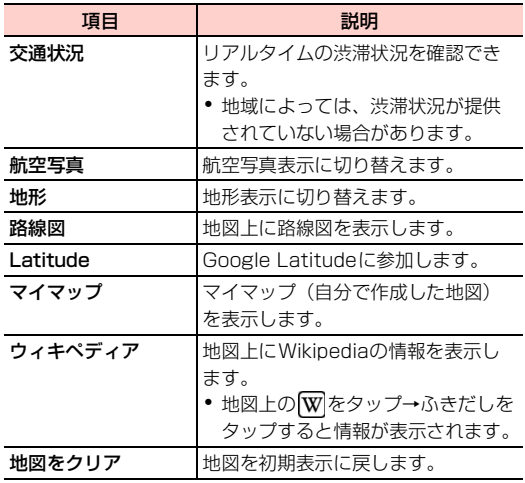

### お知らせ

・ 航空写真表示は、リアルタイムの画像ではありません。

### 場所を検索する

# 1 マップ画面で「地図を検索」

- 2 検索する場所を入力→検索候補をタップ 地図が表示されます。
	- ・ 地図上のふきだしをタップすると、場所の情報画面が表示 されます。
	- ・ 情報画面のアイコンや項目をタップして、Bluetooth®や Facebook、メールなどを使って場所の情報を共有できま す。
	- 情報画面の ☆ / ☆ をタップすると、スター付きの場所と して登録/登録解除します。

# <span id="page-4-0"></span>経路を調べる

出発地と到着地を設定して、その経路を調べます。

# マップ画面でや

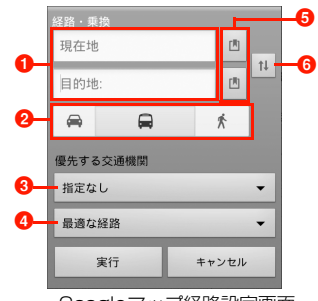

Googleマップ経路設定画面

- 1 出発地/到着地を入力します。
- 2 タップすると、交通手段を選択できます。
- 6 交通手段として ■をタップした場合、優先する交通機 関を選択できます。
- 4 交通手段として ■をタップした場合、経路の選択条件 を選択できます。
- 6 タップすると、出発地/到着地を「現在地|「連絡先」 「地図上の場所」「マイプレイス」から設定できます。 6 タップすると、現在地と目的地を入れ替えます。

# 2 出発地と目的地を設定

3 交通手段 ( → / → / \* ) をタップ→「実

行」 「経路・乗換」が表示されます。

#### <span id="page-4-1"></span>設定を変更/確認する

マップ画面で∥→「設定」

# 2 項目をタップ

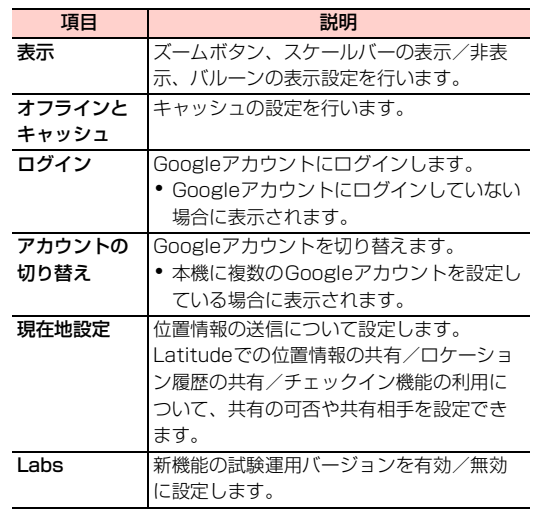

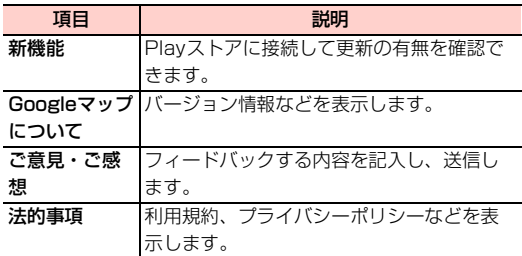

# <span id="page-5-0"></span>**Google Latitudeの利用**

友人がいる場所を地図上で確認したり、Bluetooth**®**やFacebook、 メールなどを使って位置情報を共有できます。また、友人がいる場所 への経路検索などもできます。

- ・ Google Latitudeを利用するには、Googleアカウントの設定が必 要です。Google アカウントの設定画面が表示された場合は、 「Googleアカウントを設定する」(AP.76)を行ってください。
- ・ 位置情報を共有するには、Latitude に参加して位置情報を共有す る友人を招待するか、友人からの招待を受ける必要があります。

# ホーム画面で –– 「Latitude」

マップ上にLatitude画面が表示されます。

・ 初回利用時は、現在地共有の設定画面が表示されます。「家 族や友だちと現在地を共有できます」をタップし、画面の 指示に従って設定してください。

# お知らせ

● Latitudeの詳細については、マップ画面で → 「ヘルプ」→「操作 手順」→「検索して地図を使ってみる」→「Latitude」をタップ して、ヘルプをご確認ください。

# <span id="page-5-1"></span>**Googleマップナビの利用**

- ナビゲーション機能を利用して、目的地までの経路を確認できます。
- ・ 自動車の運転中は使用しないでください。

# ホーム画面で ーーー 「ナビ」

・ 初回利用時は、メッセージが表示されます。内容をご確認 のうえ、「同意する」をタップしてください。

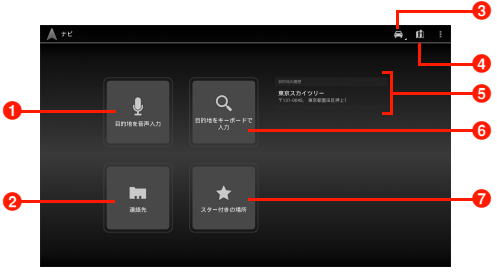

Googleマップナビ画面

- **6 目的地を音声で入力します。**
- アドレス帳に登録されている住所から目的地を選択し ます。
- 6 目的地までの交通手段を選択します。
- 4 ナビゲーション画面を表示します。
- 6 最近設定した目的地が表示されます。タップすると、目 的地に設定します。
- 6 目的地を文字で入力します。
- スター付きの場所から目的地を選択します。

## Googleマップナビ画面のメニュー

Google マップナビ画面で あタップすると、次のメニューが表示さ れます。

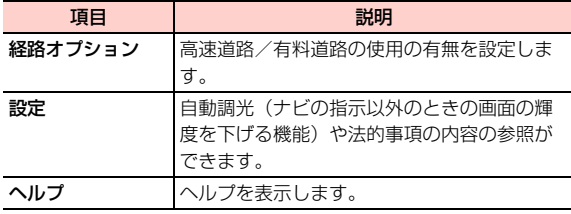

# <span id="page-6-0"></span>**ローカルの利用**

レストランやカフェ、観光スポットなど現在地の周辺情報を調べるこ とができます。

ホーム画面で <del>ココ</del>→ 「ローカル」 マップ上にローカル画面が表示されます。

# 2 カテゴリをタップ

検索結果の一覧画面が表示されます。

# 3 確認する情報をタップ

お店などの情報画面が表示されます。

・ 情報画面のアイコンや項目をタップして、クチコミ情報を 調べたり、経路を検索したりできます。

# 検索するカテゴリを追加する

- ローカル画面で → 「検索を追加」
- 2 追加するカテゴリをタップ
	- ・ カテゴリを入力する場合は、入力欄にカテゴリを入力→ をタップします。

**9**

#### ■お知らせ

- ・ 入力するカテゴリ名には、検索するキーワードを設定します(例: 役所、薬局、スーパーマーケット、公園など)。
- ・ カテゴリを削除する場合は、ローカル画面でカテゴリをロングタッ チ→カテゴリ名をタップします。